# LTE Industrial Router LR77 v2 Libratum

# USER MANUAL

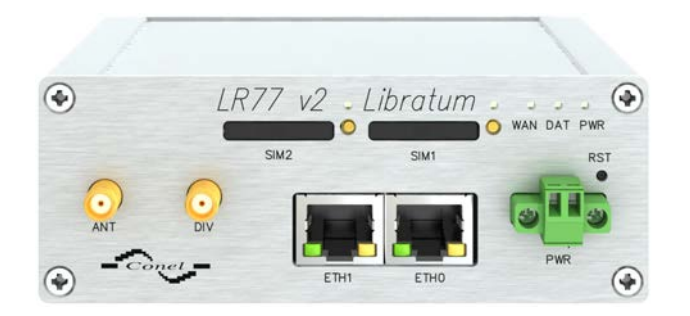

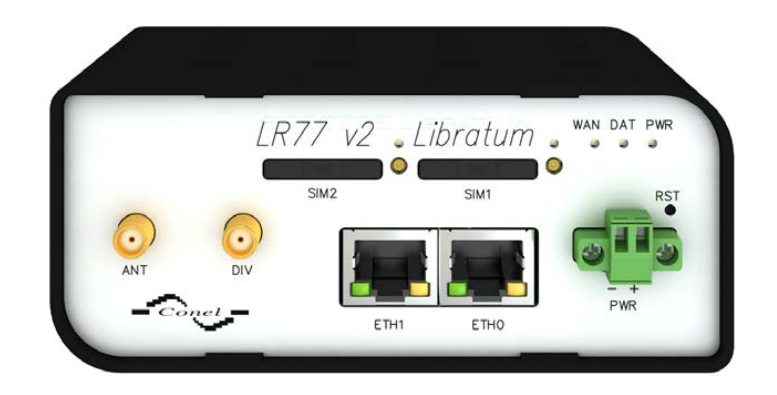

www.lucom.de

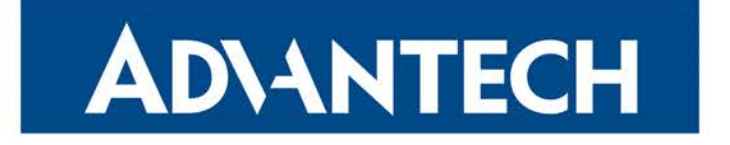

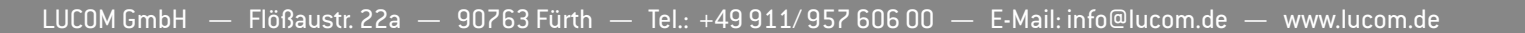

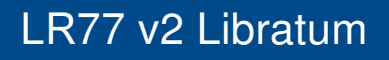

### Advantech B+B SmartWorx – Americas

Advantech B+B SmartWorx 707 Dayton Road Ottawa, IL 61350 USA

Website [www.advantech-bb.com](http://www.advantech-bb.com)

**ADVANTECH** 

### Advantech B+B SmartWorx – Europe

#### Advantech B+B SmartWorx s.r.o.

Sokolska 71 562 04, Usti nad Orlici, Czech Republic

### **Website**

www.advantech-bb.com

 c 2019 Advantech B+B SmartWorx s.r.o. No part of this publication may be reproduced or transmitted in any form or by any means, electronic or mechanical, including photography, recording, or any information storage and retrieval system without written consent. Information in this manual is subject to change without notice, and does not represent a commitment on the part of Advantech B+B SmartWorx.

Advantech B+B SmartWorx s.r.o. shall not be liable for incidental or consequential damages resulting from the furnishing, performance, or use of this manual.

All brand names used in this manual are the registered trademarks of their respective owners. The use of trademarks or other designations in this publication is for reference purposes only and does not constitute an endorsement by the trademark holder.

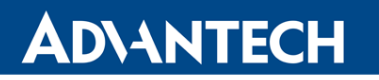

 $\boldsymbol{\Lambda}$ 

0

 $\overline{a}$ 

## Used symbols

Danger – Information regarding user safety or potential damage to the router.

Attention – Problems that can arise in specific situations.

Information, notice – Useful tips or information of special interest.

# GPL licence

Source codes under GPL licence are available free of charge by sending an email to:

techSupport@advantech-bb.com.

Please see http://ep.advantech-bb.cz/devzone for more information.

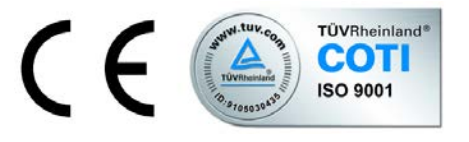

Advantech B+B SmartWorx s.r.o., Sokolska 71, 562 04 Usti nad Orlici, Czech Republic Document No. MAN-0015-EN, revision from April 4, 2019. Released in the Czech Republic.

# **Contents**

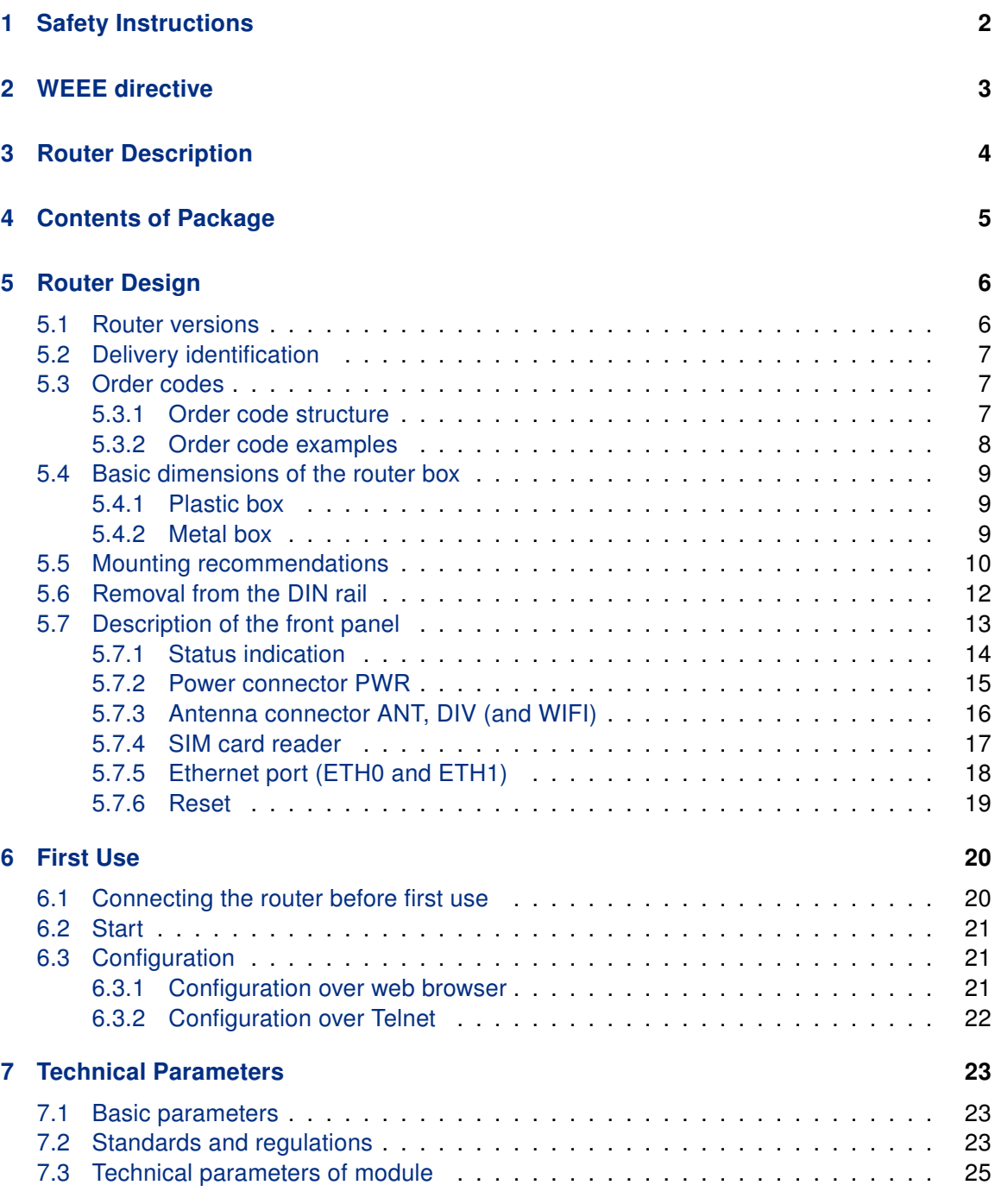

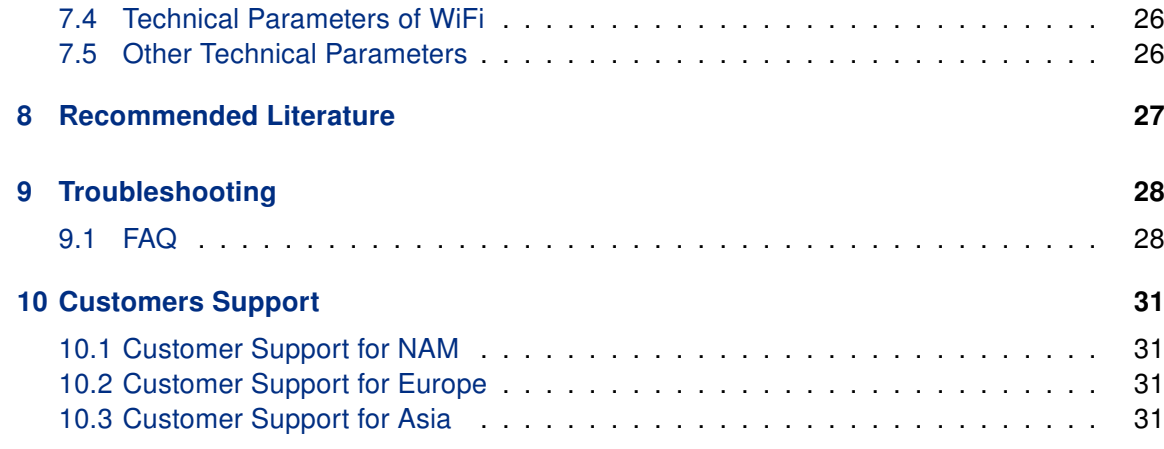

# List of Figures

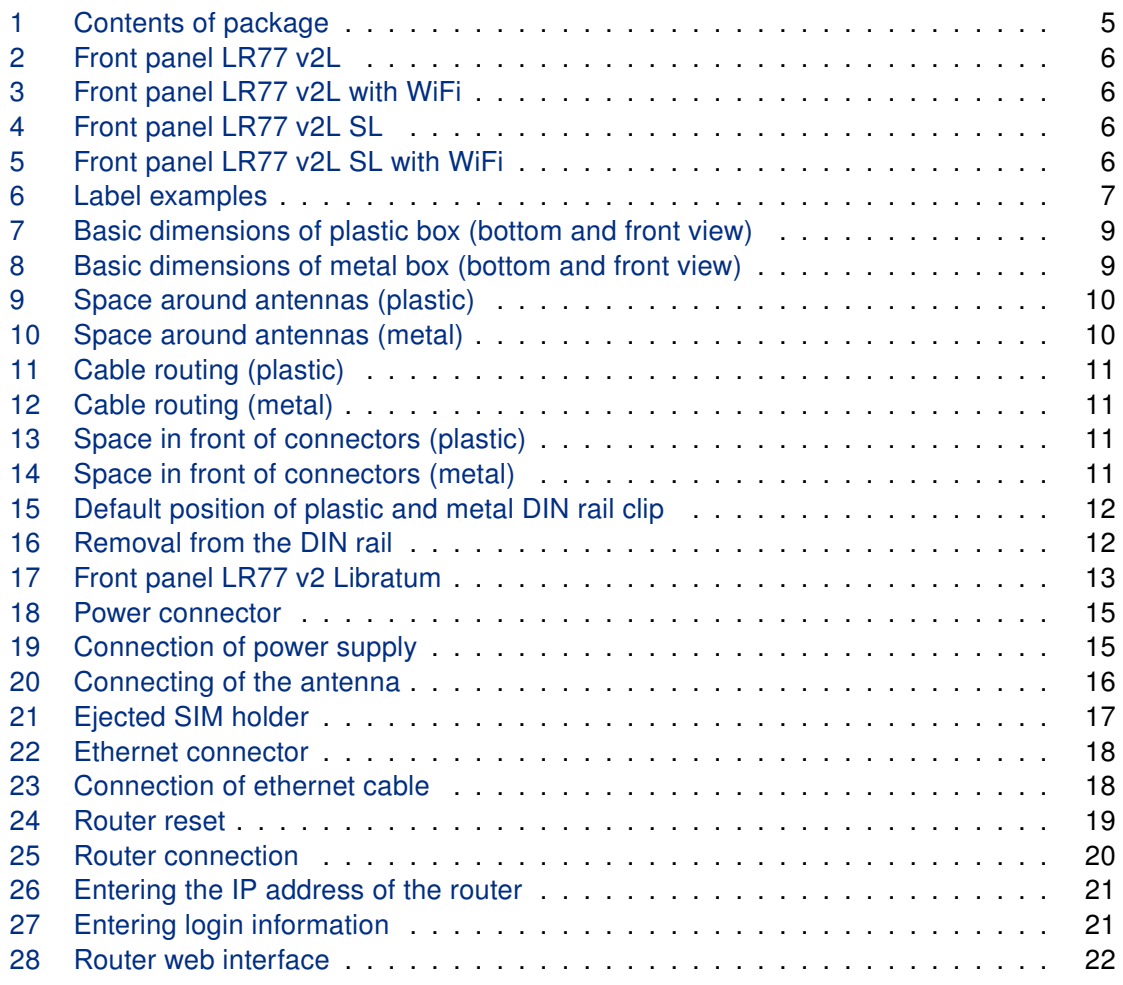

# List of Tables

**ADVANTECH** 

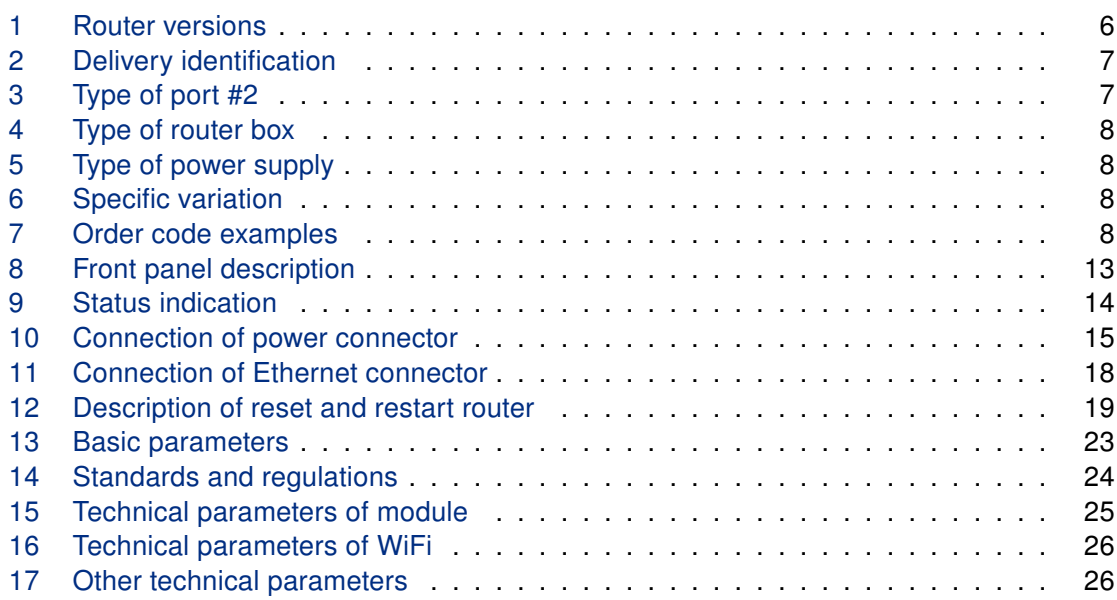

# **ADYANTECH**

0

Λ

# <span id="page-7-0"></span>1. Safety Instructions

#### Please, observe the following instructions:

- The router must be used in compliance with all applicable international and national laws and in compliance with any special restrictions regulating the utilization of the router in prescribed applications and environments.
- To prevent possible injury and damage to appliances and to ensure compliance with all relevant provisions, use only the original accessories. Unauthorized modifications or the use of unapproved accessories may result in damage to the router and / or a breach of applicable regulations. Unauthorized modifications or use of unapproved accessories may void the warranty.
- The router can not be opened.
- Turn off the router and disconnect it from power supply before handling the SIM card.
- Caution! The SIM card could be swallowed by small children.
- Input voltage must not exceed 36 V DC max.
- Do not expose the router to extreme ambient conditions. Protect the router against dust, moisture and high temperature.
- Only routers with appropriate certification and labelling should be used in locations where flammable and explosive materials are present, including gas stations, chemical plants, or locations in which explosives are used. We remind users of the duty to observe the restrictions concerning the utilization of radio devices at such places.
- Switch off the router when traveling by plane. Utilization of the router on a plane may endanger the operation of the plane or interfere with the mobile telephone network, and may be unlawful. Failure to observe these instructions may result in the suspension or cancellation of telephone services for the respective client and / or may result in legal sanctions.
- When using the router in close proximity to personal medical devices, such as cardiac pacemakers or hearing aids, you must proceed with heightened caution.
- The router may cause interference when used in close proximity to TV sets, radio receivers or personal computers.
- It is recommended that you create an appropriate copy or backup of all important settings that are stored in the memory of the device.

# **ADIANTECH**

# <span id="page-8-0"></span>2. Product Disposal Instructions

The WEEE (Waste Electrical and Electronic Equipment: 2012/19/EU) directive was introduced to ensure that electrical/electronic products are recycled using the best available recovery techniques in order to minimize impact on the environment. This product contains high quality materials and components which can be recycled. At the end of it's life this product MUST NOT be mixed with other commercial waste for disposal. The device contains the battery. Remove the battery from the device before disposal. The battery in the device needs to be disposed apart accordingly. Check the terms and conditions of your supplier for disposal information.

www.lucom.de

# <span id="page-9-0"></span>3. Router Description

**ADVANTECH** 

LTE router LR77 v2 Libratum is used to wireless connect various equipments and devices via Ethernet interface 10/100 to the internet or intranet. Due to the high data transfer speed of up to 14.4 Mbps (download) and up to 5.76 Mbps (upload) is this router an ideal wireless solution for traffic and security camera systems, individual computers, LAN networks, automatic teller machines (ATM) and other self-service terminals, etc.

As a standard, LTE router LR77 v2 Libratum is equipped with two Ethernet 10/100 and two SIM card holders. This cellular router is supplied either in a plastic or metal casing, based on the requirements of the customer.

Configuration is done via web interface protected by password. LR77 v2 Libratum supports creation of VPN tunnels using technologies IPsec, OpenVPN and L2TP to ensure safe communication. Web interface provides detail statistics about the 3G router activities, signal strength, detailed log, etc. Cellular router supports functions: DHCP, NAT, NAT-T, DynDNS, NTP, VRRP, control by SMS and many other function.

Other diagnostic functions ensuring continuous communication include automatic inspection of PPP connection offering an automatic restart feature – in case of connection losses, or hardware watchdog which monitors the status of the router. With the help of a special window (start up script window) you may insert Linux scripts for various actions. For some applications the key option to create several different configurations for one LTE wireless router, the so-called profiles (maximum of 4), and the option to switch between them (for example via SMS, binary input status, etc.) is essential. Cellular routers LR77 v2 Libratum may automatically upgrade configuration and firmware from server. This allows mass reconfiguration of many routers in one time.

The router also supports additional software like R-SeeNet for permanent traffic monitoring of routers or communication VPN server Digicluster.

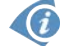

#### Examples of possible applications

- mobile office
- fleet management
- security system
- telematic
- telemetric
- remote monitoring
- vending and dispatcher machines

# <span id="page-10-0"></span>4. Contents of Package

 $\overline{\mathbf{0}}$ 

Basic delivered set of router includes:

• router,

**ADVANTECH** 

- power supply,
- crossover UTP cable,
- up to three external antennas,
- clip for the DIN rail,
- paper start guide.

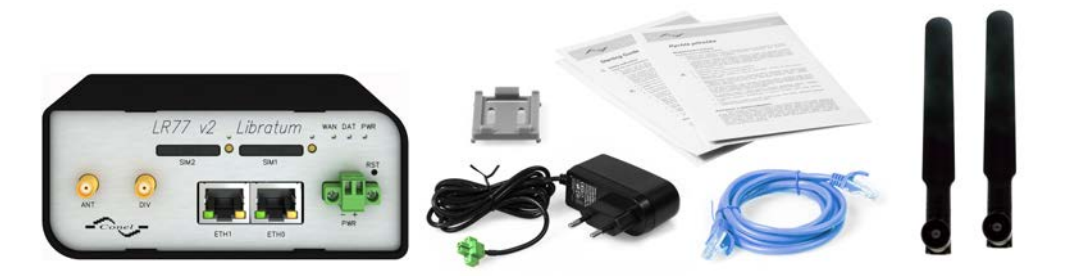

Figure 1: Contents of package

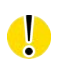

<span id="page-10-1"></span>Temperature range for power supply is reduced to 0 °C to +40 °C!

# <span id="page-11-0"></span>5. Router Design

### <span id="page-11-1"></span>5.1 Router versions

LR77 v2 Libratum router is supplied in the following versions (see table below). All versions are available in plastic or metal box according to customer requirements.

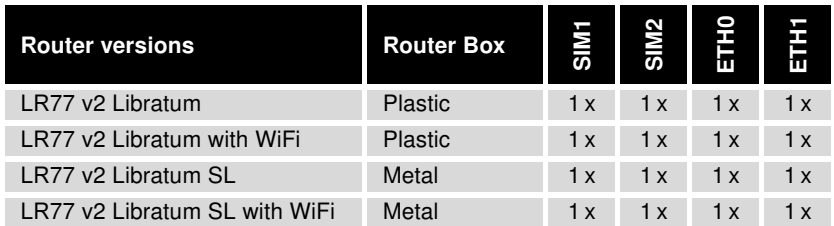

Table 1: Router versions

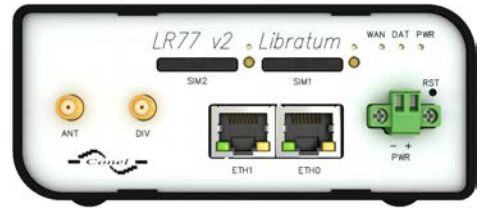

Figure 2: Front panel LR77 v2L

<span id="page-11-3"></span><span id="page-11-2"></span>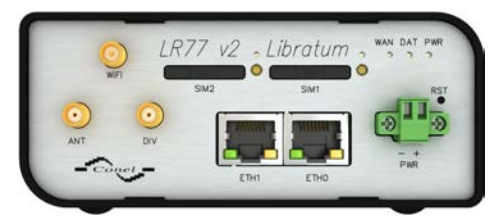

Figure 3: Front panel LR77 v2L with WiFi

<span id="page-11-6"></span>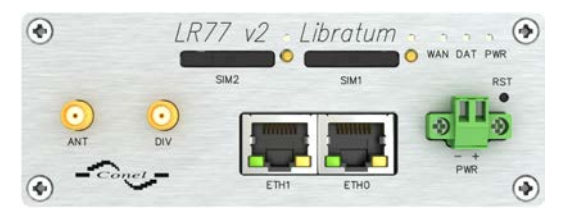

Figure 4: Front panel LR77 v2L SL

www.lucom.de

<span id="page-11-5"></span><span id="page-11-4"></span>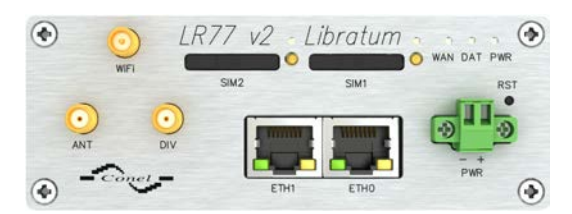

Figure 5: Front panel LR77 v2L SL with WiFi

### <span id="page-12-0"></span>5.2 Delivery identification

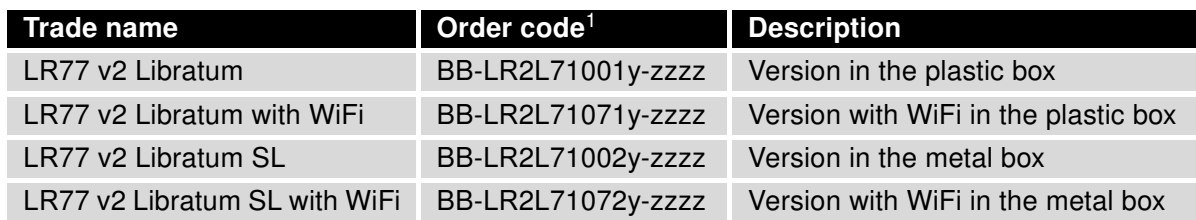

<span id="page-12-4"></span>Table 2: Delivery identification

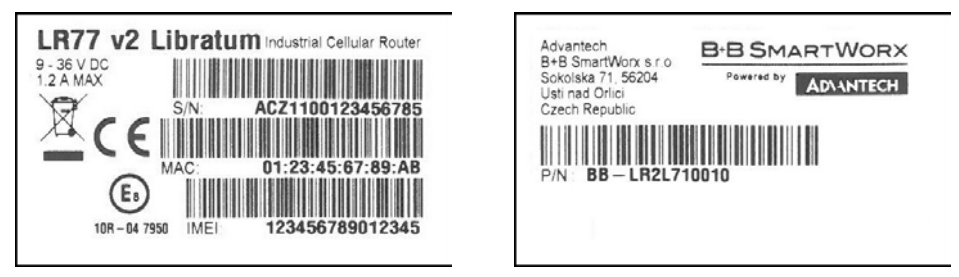

<span id="page-12-3"></span>Figure 6: Label examples

### 5.3 Order codes

#### <span id="page-12-1"></span>5.3.1 Order code structure

<span id="page-12-2"></span>Order code has following structure:

### BB-LR2L710wxy-zzzz, where:

 $w =$  port #2,

- $x =$  type of router box,
- $y =$  type of power supply,
- $z =$  specific variation.

#### Letter "w" – port #2

| <b>Port type</b> | Letter "w" in code |
|------------------|--------------------|
| none             |                    |
| WiFi             |                    |

Table 3: Type of port #2

<span id="page-12-5"></span>7

<span id="page-12-6"></span><sup>1</sup>Order codes are described in detail in a separate chapter.

www.lucom.de

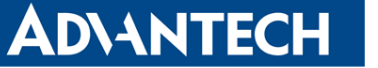

#### Letter "x" – type of the router box

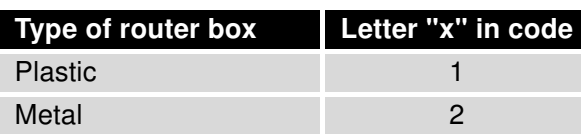

<span id="page-13-1"></span>Table 4: Type of router box

#### Letter"y" – type of the power supply

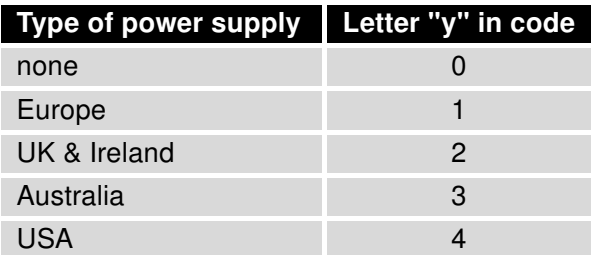

<span id="page-13-2"></span>Table 5: Type of power supply

#### Letter"z" – specific variation

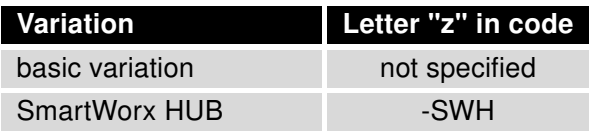

<span id="page-13-3"></span>Table 6: Specific variation

#### 5.3.2 Order code examples

<span id="page-13-0"></span>Examples of order codes are listed in the table bellow:

<span id="page-13-4"></span>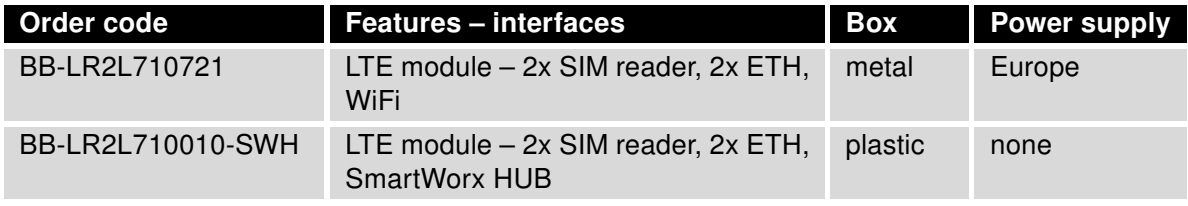

Table 7: Order code examples

8

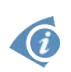

You can use the order codes configurator on the www.bb-smartcellular.eu webpages.

www.lucom.de

### <span id="page-14-0"></span>5.4 Basic dimensions of the router box

#### <span id="page-14-1"></span>5.4.1 Plastic box

**ADVANTECH** 

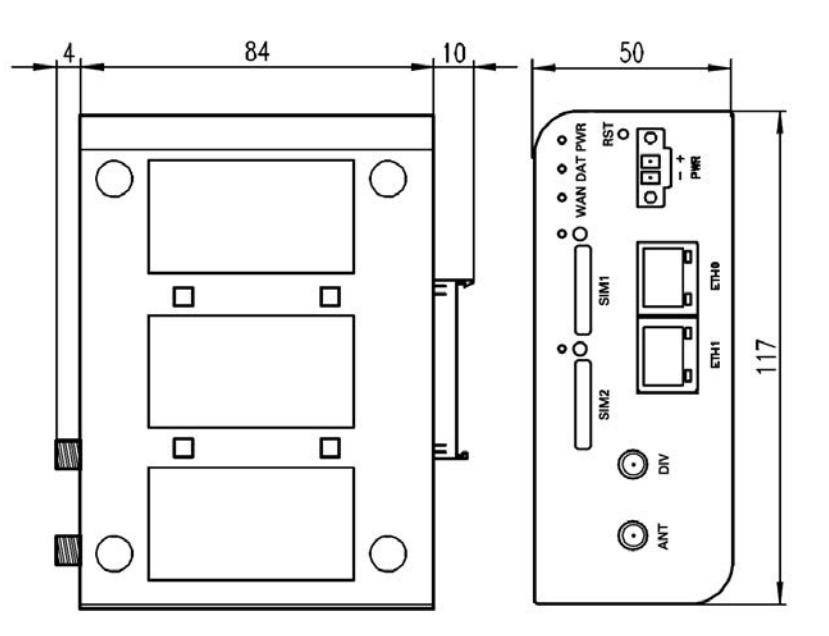

<span id="page-14-3"></span>Figure 7: Basic dimensions of plastic box (bottom and front view)

#### <span id="page-14-2"></span>5.4.2 Metal box

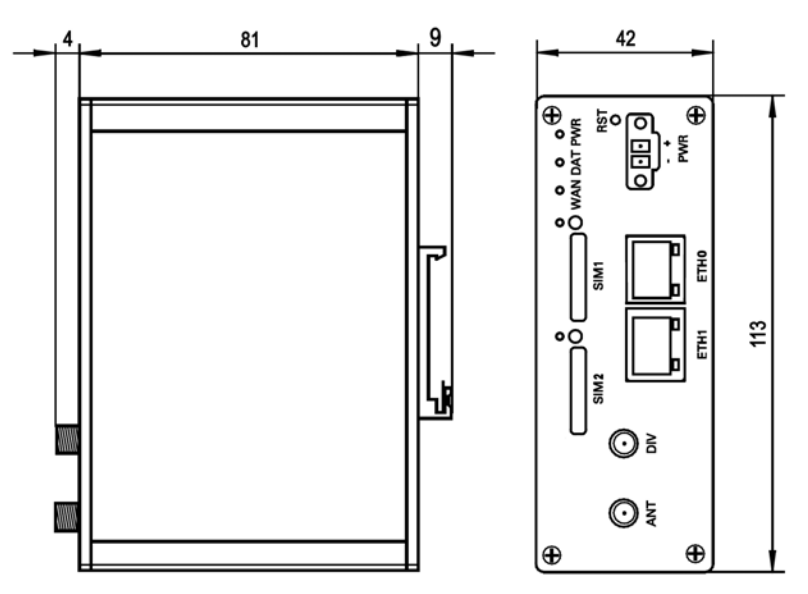

<span id="page-14-4"></span>Figure 8: Basic dimensions of metal box (bottom and front view)

### <span id="page-15-0"></span>5.5 Mounting recommendations

- possibility to be put on a work surface,
- DIN rail EN 60715 with included plastic or metal clip.

For the most of applications with a built-in router in a switch board it is possible to recognize two kinds of environments:

- no public and industry environment of low voltage with high interference,
- public environment of low voltage without high interference.

For both of these environments it is possible to mount router to a switch board, the following there is no need to have examination immunity or issues in connection with EMC according to EN 60439-1 ed.2:00 + A1:04.

Attention: If the negative pole of the router is grounded, there is no protection against reversed polarity!

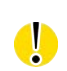

0

Compliance of EN 60439-1 ed.2:00 + A1:04 specification it is necessary to observe next assembly of the router to the switch – board:

- For whip antennas we recommend to observe a distance of 6 cm from cables and metal surfaces on every side due to the elimination of interference. While using an external antenna except for the switch-board it is necessary to fit a lightening conductor.
- Before mounting a router on sheet-steel we recommend using a "cable" antenna.

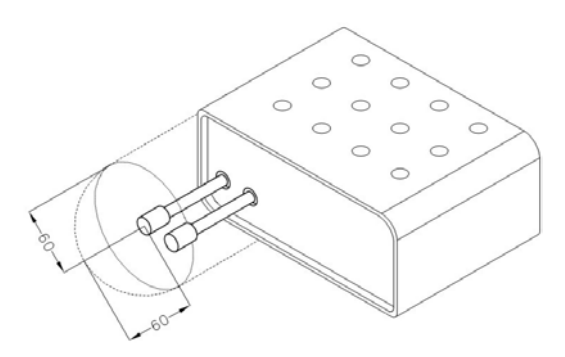

<span id="page-15-1"></span>Figure 9: Space around antennas (plastic) Figure 10: Space around antennas (metal)

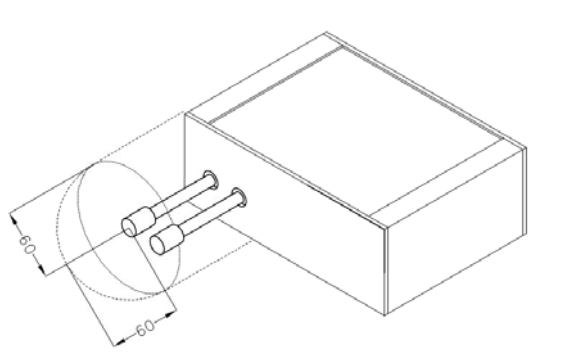

<span id="page-15-2"></span>

10

www.lucom.de

- For every cables we recommend to bind the bunch, we recommend for this use:
	- Length of the bunch (combination of power supply and data cables) can be maximum 1.5 m. If the length of data cables exceeds 1.5 m or in the event of, the cable leads towards the switch – board. We recommend installing over – voltage protectors (surge suppressors).
	- With data cables they mustn't carry cables with reticular tension  $\sim$  230 V/50 Hz.

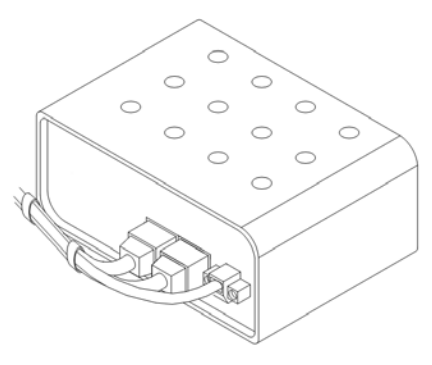

Figure 11: Cable routing (plastic) Figure 12: Cable routing (metal)

<span id="page-16-1"></span>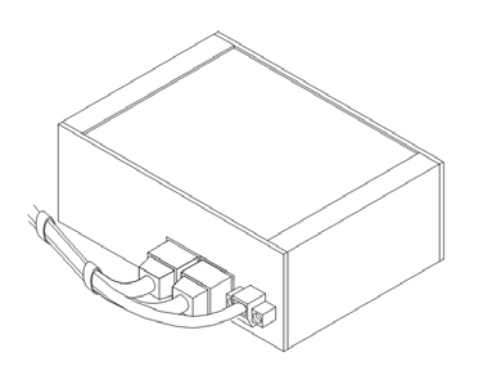

www.lucom.de

www.lucom.de

<span id="page-16-0"></span>• Sufficient space must be left in front of individual connectors for handling of cables,

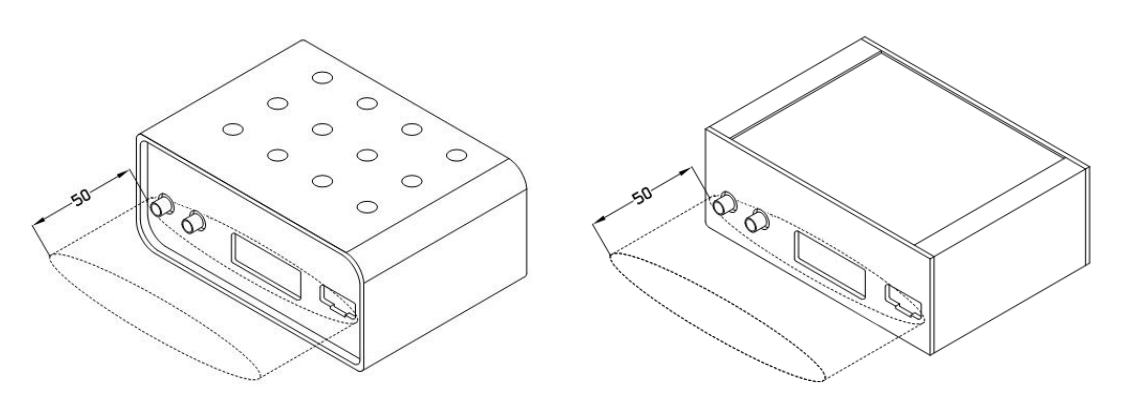

Figure 13: Space in front of connectors (plastic) Figure 14: Space in front of connectors (metal)

<span id="page-16-3"></span><span id="page-16-2"></span>• For correct function of the router we recommend to use in the switch-board earth-bonding distribution frame for grounding of power supply of router, data cables and antenna.

www.lucom.de

### <span id="page-17-0"></span>5.6 Removal from the DIN rail

**ADVANTECH** 

 $\bullet$ 

The DIN rail clip is suitable for a DIN rail according to EN 60715 standard only. The default position of plastic or metal rail clip, which is used for mounting the router on a DIN rail, is shown in the following figure. Its position can be changed on some models (back or bottom). When changing the position of the DIN rail clip, tighten the screws with max. 0.4 Nm torque.

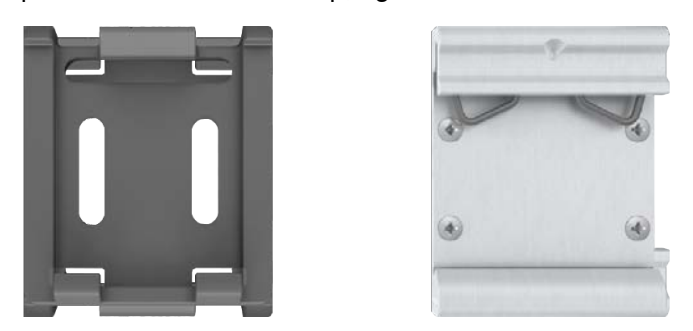

Figure 15: Default position of plastic and metal DIN rail clip

To remove the router from the DIN rail, push the router down lightly, so the bottom part of the DIN rail clip (hitched to the DIN rail) gets out of the rail and then pull out the bottom part of the router away from the DIN rail.

<span id="page-17-1"></span>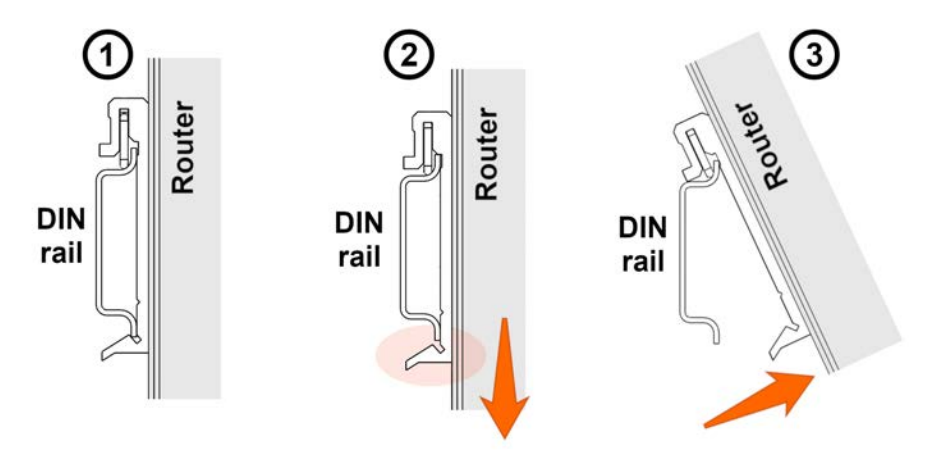

<span id="page-17-2"></span>Figure 16: Removal from the DIN rail

www.lucom.de

### <span id="page-18-0"></span>5.7 Description of the front panel

On the front panel is the following:

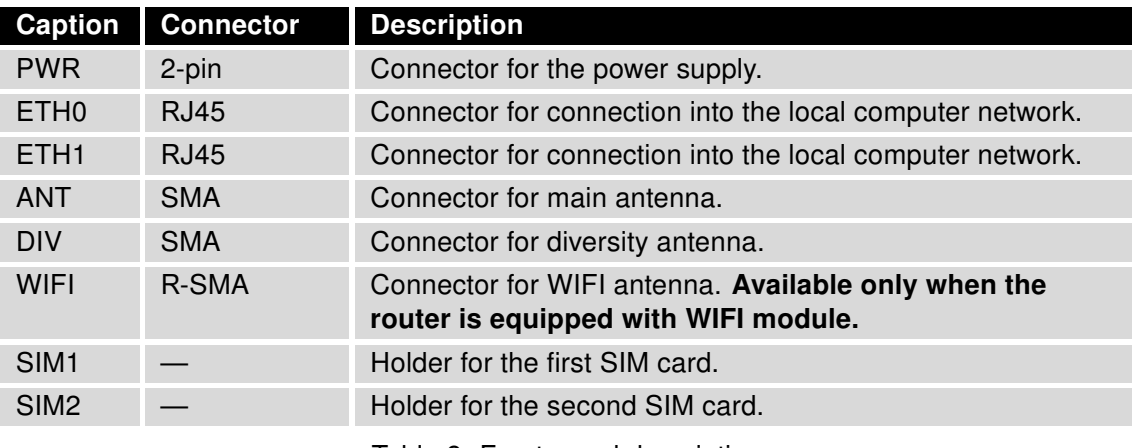

<span id="page-18-2"></span><span id="page-18-1"></span>Table 8: Front panel description

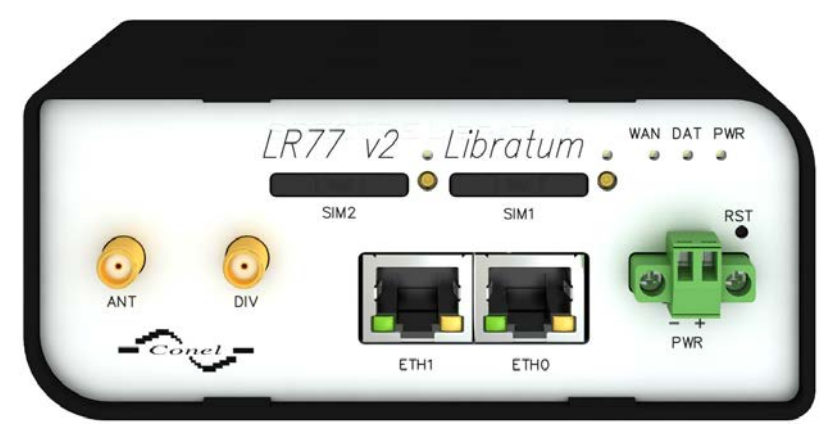

Figure 17: Front panel LR77 v2 Libratum

www.lucom.de

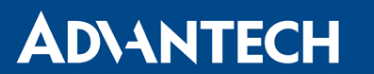

#### <span id="page-19-0"></span>5.7.1 Status indication

About router status inform three LED indicators on the front panel. ETH0 and ETH1 ports have two additional LEDs that provide information about port status.

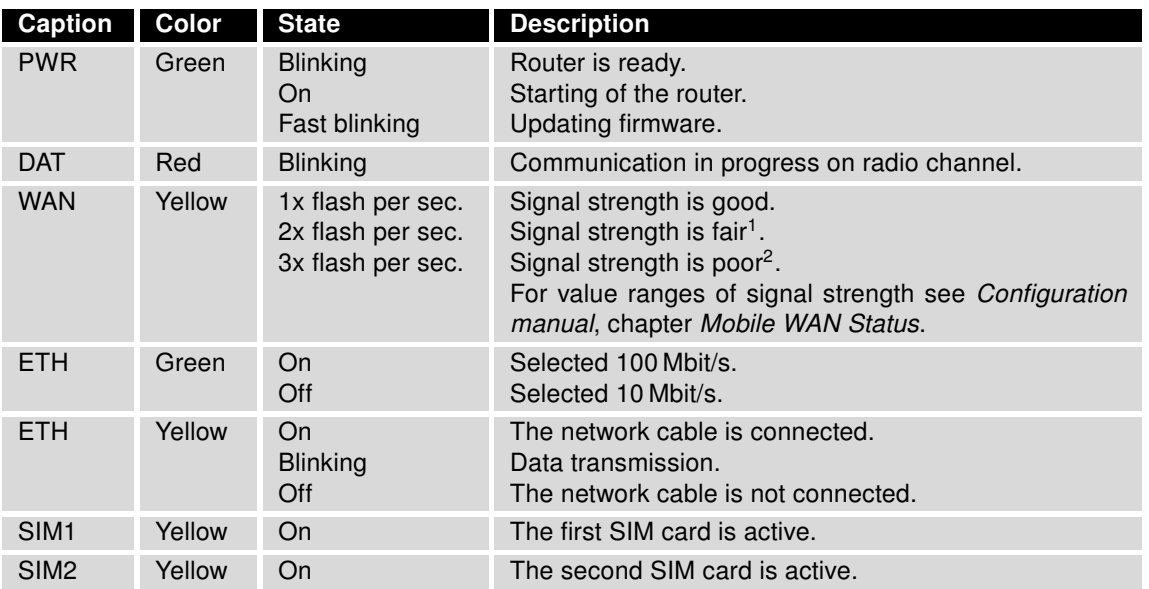

<span id="page-19-1"></span>Table 9: Status indication

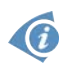

State indication of WAN LED is updated every 10 seconds.

<sup>&</sup>lt;sup>1</sup>Or the difference between neighbouring cells is exactly 3 dBm.

 $2$ Or the difference between neighbouring cells is smaller than 3 dBm.

www.lucom.de

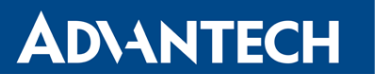

#### <span id="page-20-0"></span>5.7.2 Power connector PWR

Panel socket 2-pin.

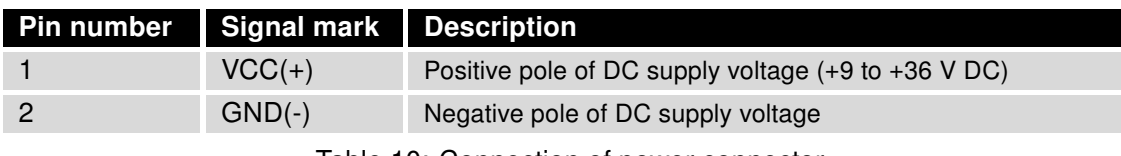

Table 10: Connection of power connector

<span id="page-20-3"></span>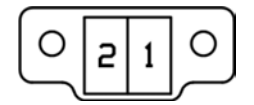

<span id="page-20-1"></span>Figure 18: Power connector

Power supply for router is required between +9 V to +36 V DC supply. Protection against reversed polarity without signaling is built into the router. Note: The protection against reversed polarity is lost if the negative pole is grounded!

The power consumption during receiving is 2.3 W. The peak power consumption during data sending is 5.5 W. However, values of consumption can be increased, if some expansion port is eqquipped. For correct operation it is necessary that the power source is able to supply a peak current of 1.2 A.

Circuit example:

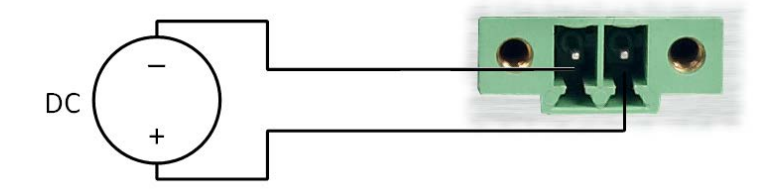

<span id="page-20-2"></span>Figure 19: Connection of power supply

The positive pole VCC is marked by a red socket on the power.

 $\mathcal G$ 

www.lucom.de

#### <span id="page-21-0"></span>5.7.3 Antenna connector ANT, DIV (and WIFI)

Main and diversity antennas are connected to the router using the SMA connector on the front panel. For LR77 v2 Libratum with WiFi module is also available reverse SMA antenna connector, through which the WIFI antenna can be connected.

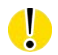

The router can not operate without connected main antenna marked as ANT!

ANT connector is used to connect the main antenna. For connecting the diversity antenna use the second antenna connector DIV. If WiFi module is equipped on customer's request, there is also available WIFI antenna connector for connecting corresponding antenna.

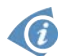

 $\mathcal{L}$ 

The antenna is connected by screwing this antenna to the SMA connector on the front panel of the router (see figure below).

<span id="page-21-1"></span>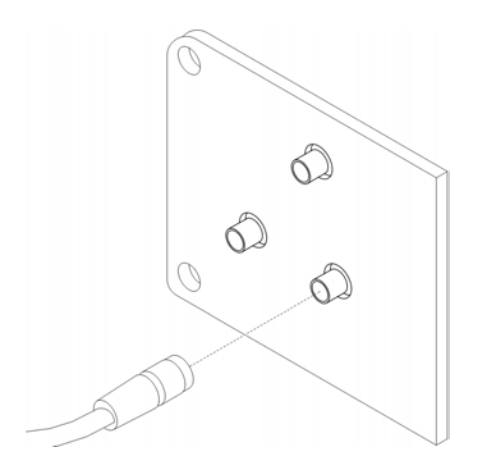

Figure 20: Connecting of the antenna

Diversity antenna improves radio features of the router at low signal strength.

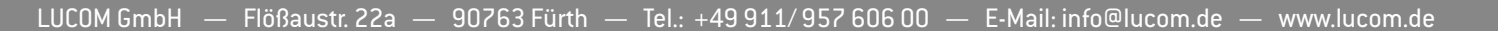

www.lucom.de

# **ADVANTECH**

#### <span id="page-22-0"></span>5.7.4 SIM card reader

The SIM card reader for 3 V and 1.8 V SIM cards is located on the front panel of the router. In order for the router to function, it is necessary to insert an activated SIM card with an unblocked PIN code. The SIM cards may have different adjusted APNs (Access Point Names).

Supported type of SIM cards: Mini SIM (2FF), dimensions 25.0 x 15.0 x 0.76 mm.

#### Changing the SIM card:

- Always disconnect the router from power supply before handling the SIM card !
- Press the small yellow button to eject the reader holder.
- Insert the SIM card into the reader holder and slide it into the reader (see figure below).

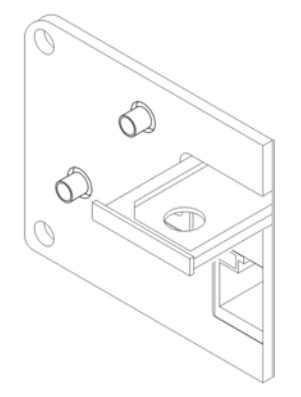

<span id="page-22-1"></span>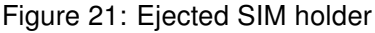

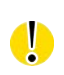

 $\bullet$ 

0

For correct function of mobile network module it is necessary to have both SIM card holders inserted in the readers when router is running, even if they are empty. Ejected holder of any SIM card can cause inability to connect the mobile network.

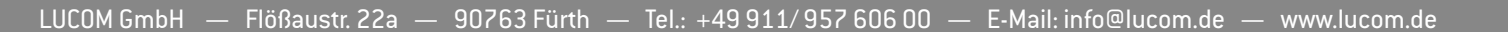

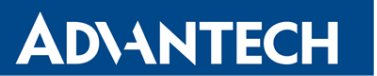

#### <span id="page-23-0"></span>5.7.5 Ethernet port (ETH0 and ETH1)

Panel socket RJ45.

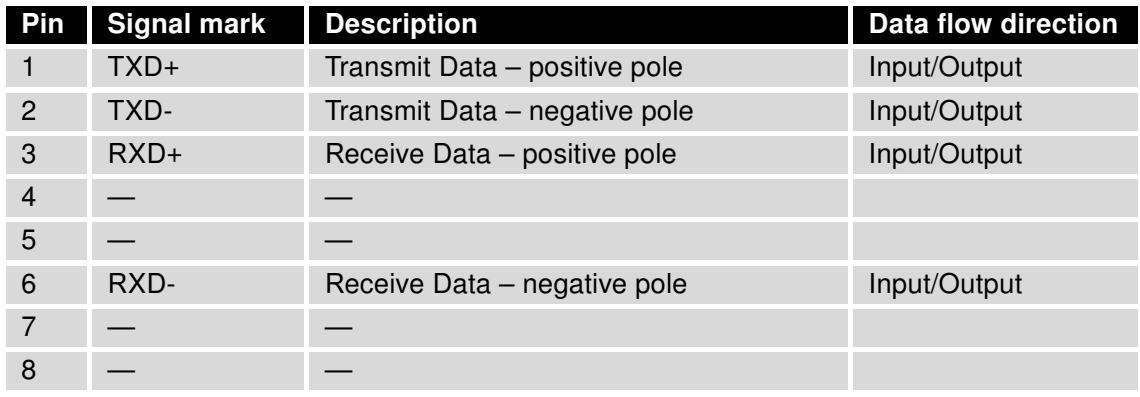

Table 11: Connection of Ethernet connector

<span id="page-23-3"></span>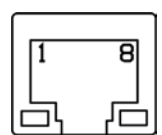

<span id="page-23-1"></span>Figure 22: Ethernet connector

#### ATTENTION! ETH0 and ETH1 ports are not PoE (Power over Ethernet) compatible!

Plug Ethernet cable into the RJ45 connector labeled as ETH0 or ETH1 (see figure below).

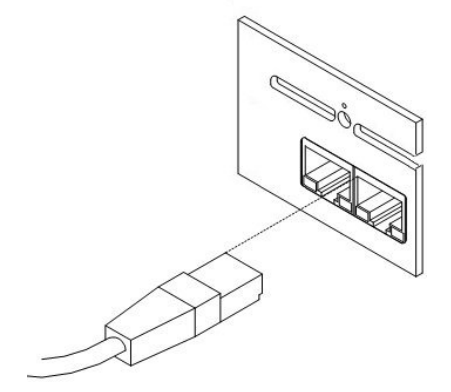

<span id="page-23-2"></span>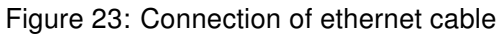

0

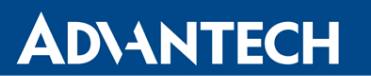

#### <span id="page-24-0"></span>5.7.6 Reset

When PWR LED starts flashing on the front panel, it is possible to restore the default configuration of the router by pressing the RST button on the front panel. After pressing this button the default configuration is restored and then router reboots (green LED will be on).

For pressing the RST button could be used a narrow screwdriver.

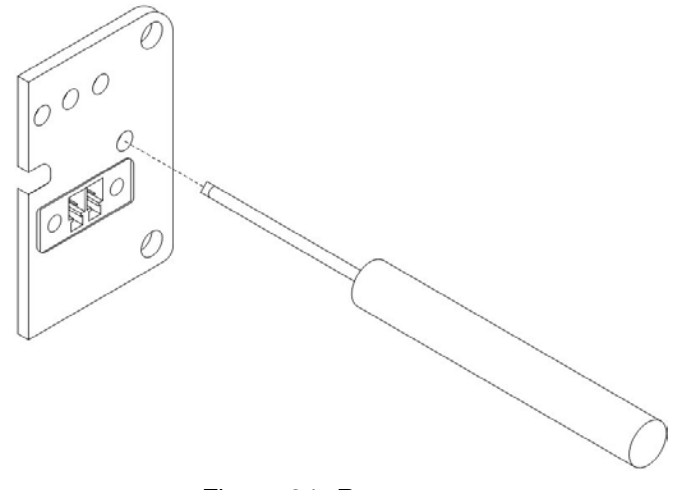

<span id="page-24-1"></span>Figure 24: Router reset

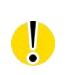

We recommend backing up configuration of the router (see Configuration manual for v2 routers) because reset of the router sets the configuration to the default state.

It is important to distinguish between reset and reboot the router.

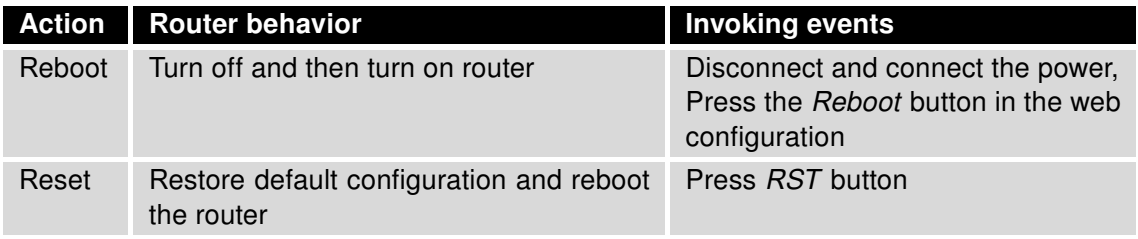

<span id="page-24-2"></span>Table 12: Description of reset and restart router

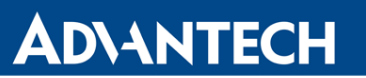

0

# <span id="page-25-0"></span>6. First Use

### <span id="page-25-1"></span>6.1 Connecting the router before first use

Before putting the router into operation it is necessary to connect all components which are required to run your applications. Don't forget to insert SIM card.

The router can not operate without connected antenna, SIM card and power supply. If the antenna is not connected, router can be damaged.

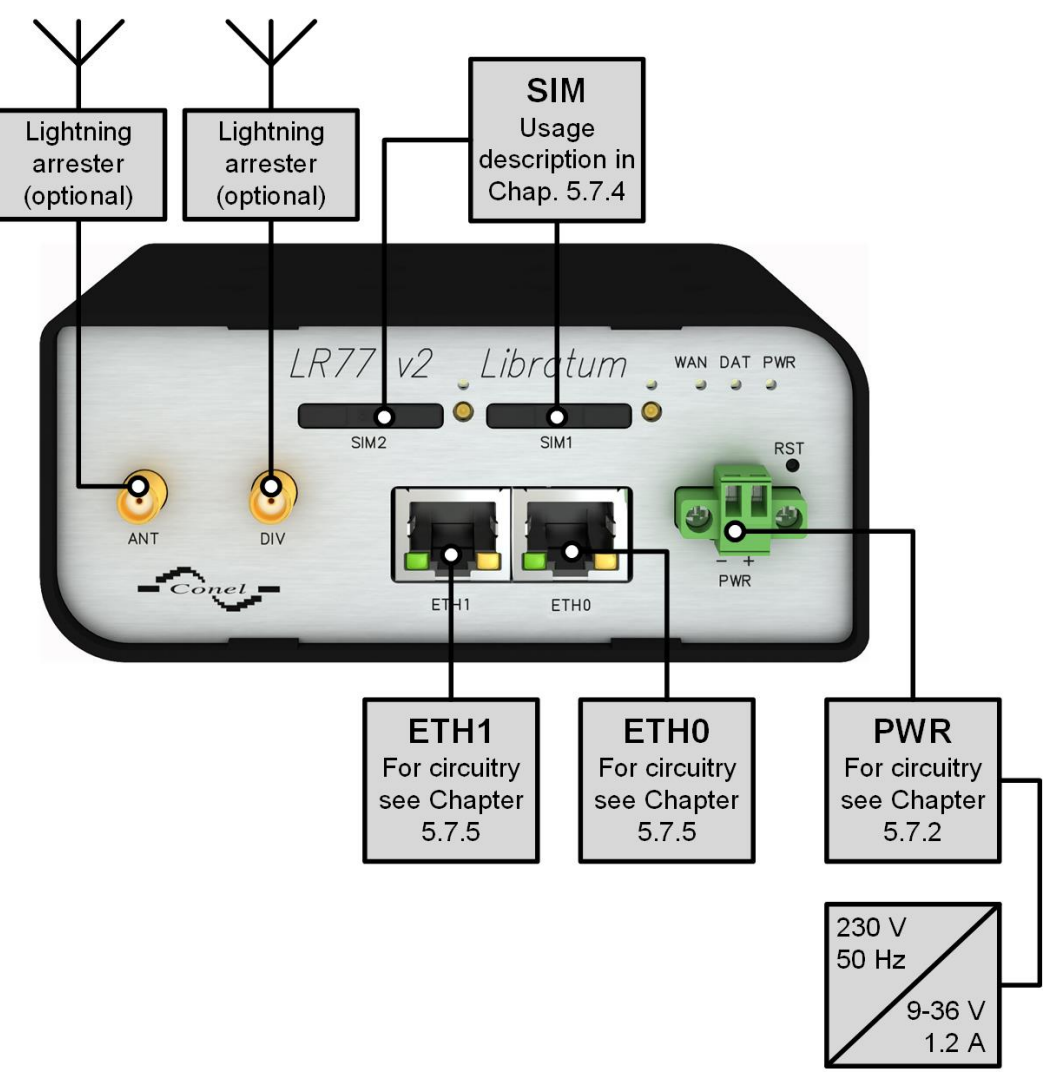

<span id="page-25-2"></span>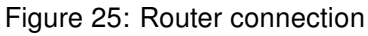

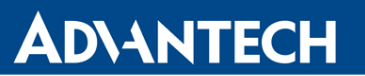

### <span id="page-26-0"></span>6.2 Start

The router is put into operation when the power supply is connected to this router. By default, the router will automatically start to log on to the default APN. DHCP server will start to assign addresses for devices on the Ethernet port ETH0. Router behavior can be changed via the web interface. This is described in detail in the Configuration manual for  $v2$  routers.

The power consumption during receiving is 2.3 W. The peak power consumption during data sending is 5.5 W. However, values of consumption can be increased, if some expansion port is eqquipped. For correct operation it is necessary that the power source is able to supply a peak current of 1.2 A.

### <span id="page-26-1"></span>6.3 Configuration

0

Attention! If no SIM card is inserted in the router, it is not possible to operate. Inserted SIM card must have activated data transmission.

#### 6.3.1 Configuration over web browser

For status monitoring, configuration and administration of the router is available a web interface which can be accessed by entering the IP address of the router into the web browser. The default IP address of the router is 192.168.1.1.

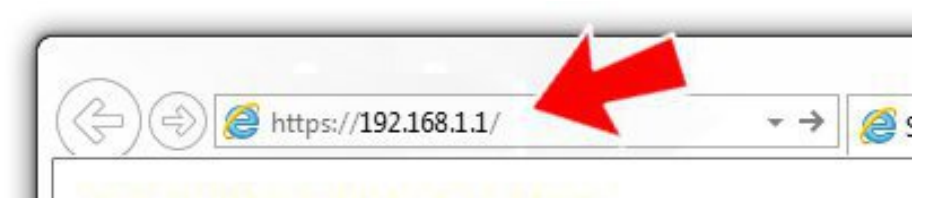

Figure 26: Entering the IP address of the router

Configuration may be performed only by the user "root" with default password "root".

<span id="page-26-2"></span>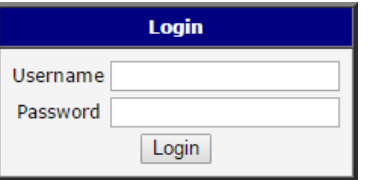

<span id="page-26-3"></span>Figure 27: Entering login information

www.lucom.de

After successfully entering login information user gains access to the router via his internet browser.

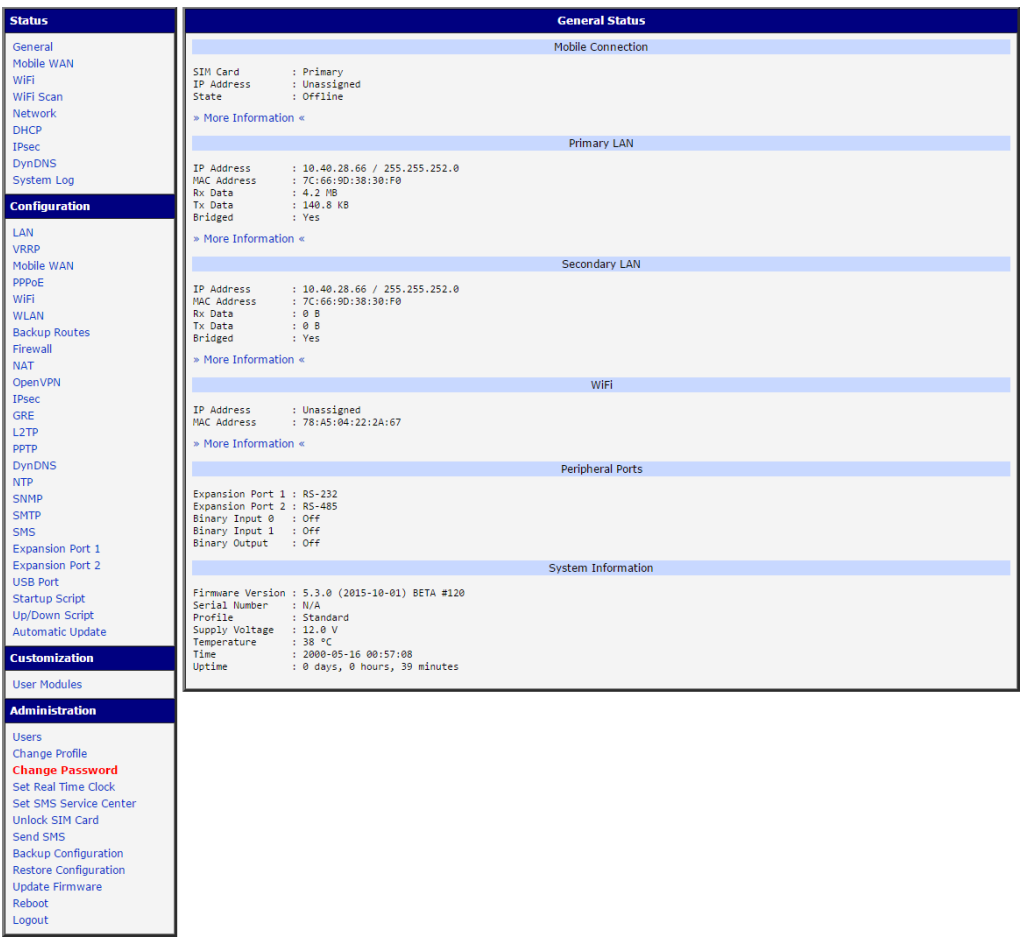

Figure 28: Router web interface

 $\bullet$ 

A detailed description of the router settings via the Web interface can be found in the document Configuration manual for v2 routers.

#### 6.3.2 Configuration over Telnet

<span id="page-27-0"></span>For status monitoring, configuration and administration of the router can be also used Telnet. After entering the IP address of the router you will be allowed to configure the router using commands. The default IP address of the router is 192.168.1.1. Configuration may be performed only by the user "root" with default password "root".

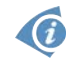

A detailed description of the router settings via the Telnet can be found in the document Configuration manual for v2 routers.

# <span id="page-28-0"></span>7. Technical Parameters

### <span id="page-28-1"></span>7.1 Basic parameters

**ADVANTECH** 

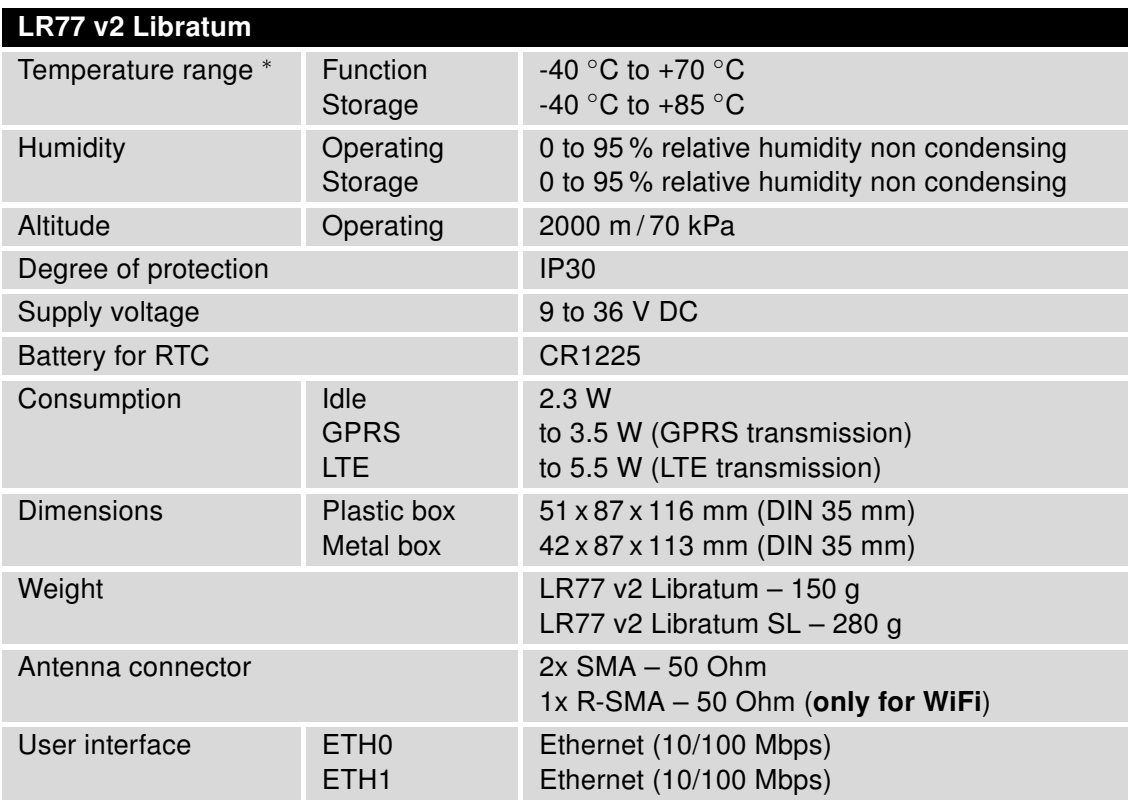

<span id="page-28-2"></span>Table 13: Basic parameters

∗ If the router is equipped with WIFI module, the temp. range is reduced to -15  $\mathrm{°C}$  to +65  $\mathrm{°C}$ .

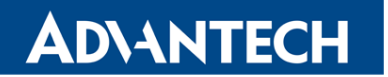

www.lucom.de

### 7.2 Standards and regulations

<span id="page-29-0"></span>The router complies with the following standards and regulations.

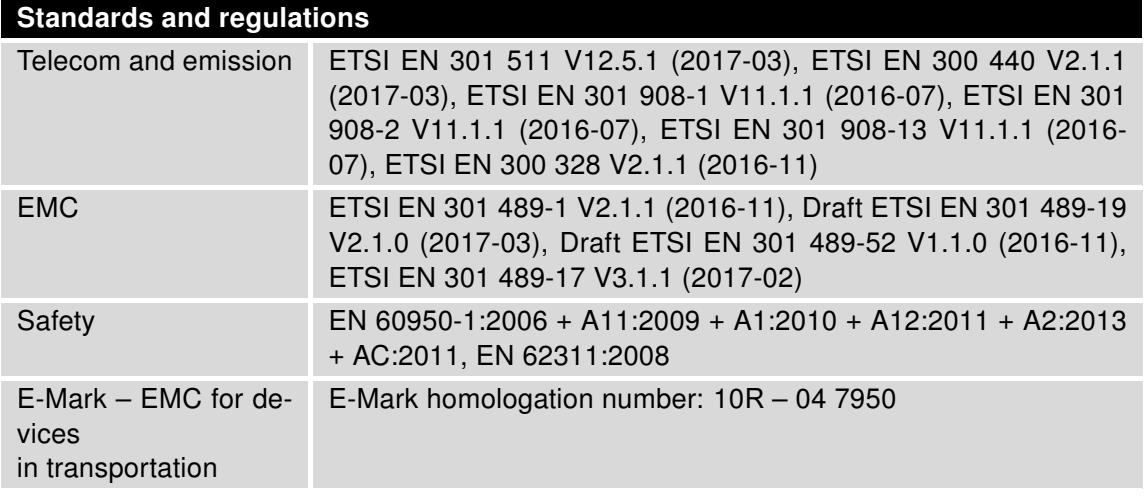

Table 14: Standards and regulations

www.lucom.de

### <span id="page-30-0"></span>7.3 Technical parameters of module

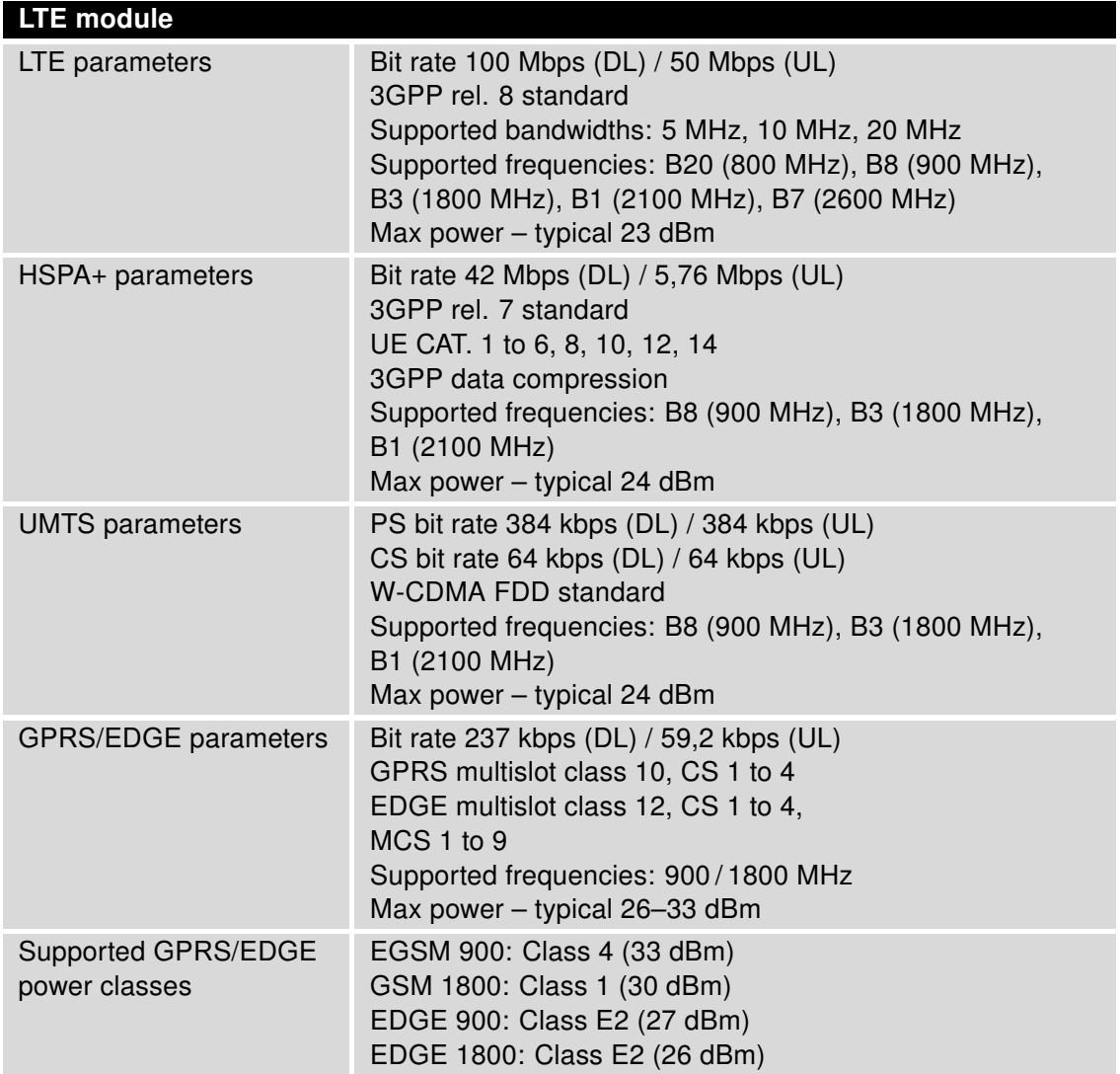

Table 15: Technical parameters of module

### <span id="page-31-2"></span><span id="page-31-0"></span>7.4 Technical Parameters of WiFi

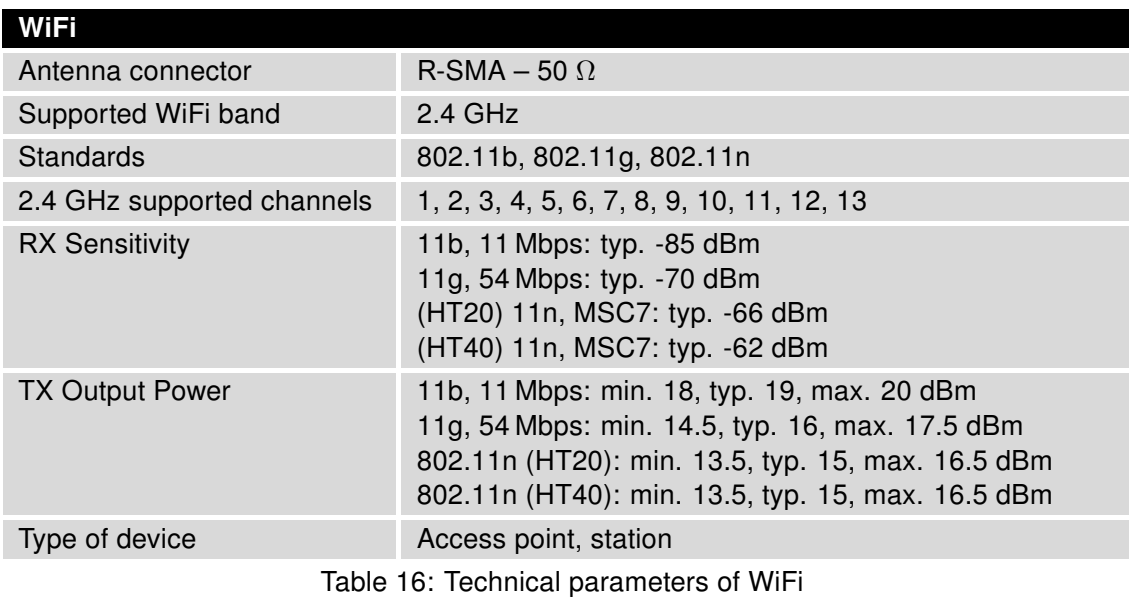

### <span id="page-31-1"></span>7.5 Other Technical Parameters

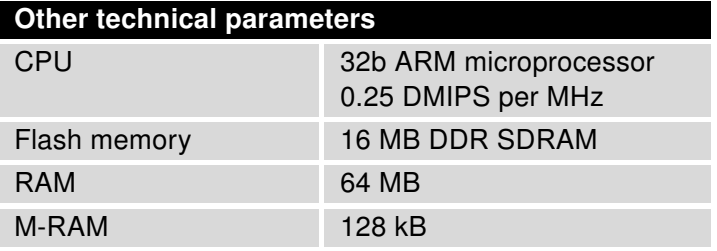

Table 17: Other technical parameters

# <span id="page-32-0"></span>8. Recommended Literature

**ADVANTECH** 

- [1] Advantech B+B SmartWorx: Start guide for v2 routers,
- [2] Advantech B+B SmartWorx: Configuration manual for v2 routers,
- [3] Advantech B+B SmartWorx: Application note Programmer guide.

### LR77 v2 Libratum

# **ADYANTECH**

# <span id="page-33-0"></span>9. Troubleshooting

If you cannot connect to the router from your PC, your network card may be configured in such a way that it is not possible to connect to the router. Take one or more of the following steps in order to solve the problem:

- Make sure your PC's network card is configured to obtain the IP address form the DHCP server (by default the DHCP server is running in the router).
- Set the communication rate to 10 MB/s in the properties of your network card.
- Connect the router to the PC via Switch.
- Connect the router to the PC, start the router first and then start the PC after the router's initialization.

### 9.1 FAQ

 $\bullet$ 

<span id="page-33-1"></span> $\mathbb{Z}$  The router reboots itself and the Ethernet connection fails.

• The router will not work well without an antenna. Keep the antenna as far as possible from the power supply.

#### $\mathbb{Z}_D$  Ethernet connection fails or is not establishing.

• It is possible to turn auto negotiation off and set a rate and duplex manually on the Ethernet interface of the router. Available on "LAN Configuration" page in the router.

#### **En Mobile WAN connection fails.**

- Check the signal power ("Mobile WAN status" page). If the signal power is weak, you will have to use a better antenna. If the neighbouring cells have a similar signal strength, you will need to use a directional antenna. For proper operation, the signal levels have to be good.
- Try to enable automatic ping from the router, which will check the connection when there are no data running and in the case of a failed ping, restart the connection. This can be done on the "Mobile WAN Configuration" page in the router in the "Check connection" section. "Enable  $+$  bind" option is to ensure the ping goes always through Mobile WAN network interface.

#### $\mathbb{Z}$  Mobile WAN connection cannot be established.

- Check the "Mobile WAN Configuration" APN, name, password and IP address (all can be blank).
- Try to enter the SIM card PIN verify that the SIM card has the PIN code entered. Available on "Unlock SIM Card" page in the "Administration" section.
- In a private APN it is not recommended to get the DNS settings from operator (on "Mobile WAN" page)
- Go to "System Log" page in "Status" section and observe where the error occurs.
- $\mathbb{Z}$  I cannot connect from the Internet to the device behind the router. I have NAT enabled.
	- The device's gateway has to be configured so it points to the router.

#### $\mathbb{Z}$  I can't access my Web server placed behind the router over NAT.

• The remote HTTP access to the router has to be disabled on "NAT Configuration" page in the router. Also enable "Send all remaining incoming packets to default server" feature and fill in the IP address of your Web server. On the Web server, the default gateway has to be the IP address of the router.

#### $\mathbb{Z}$  DynDNS doesn't work.

**ADYANTECH** 

- With private APN this will not work.
- If the same IP address is recorded in your canonic name as a dynamically assigned address, it means that the operator is using NAT or a firewall.
- You can verify NAT using ping to your server with static address and then compare with router's IP address.
- You can verify a Firewall by accessing remotely to the router's Web interface.
- The operator may not provide the address of DNS server and without DNS server's address it is impossible to connect to the dyndns.org server. The following messages will be shown in the System Log:
	- DynDNS daemon started
	- Error resolving hostname: no such file or directory
	- Connect to DynDNS server failed

#### $\mathbb{Z}$  L2TP or IPSec isn't establishing.

• Check the "System Log" page for error messages.

#### $\mathbb{Z}$  IPSec tunnel establishes but the communication does not run.

- Probably there are bad routing rules defined in the connected devices, or the default gateway.
- $\mathbb{Z}$  I switched the router to offline mode by SMS message, but the router is in online mode after reboot.
	- SMS messages do not change the router configuration. They remain in effect only until the router is rebooted.

#### $\mathbb{Z}$  Serial communication is not working.

• Verify that the router model supports serial communications. Also verify the serial communication settings. To do so, open the router's configuration menu via the web browser, select the appropriate "Expansion Port" from "Configuration" part of the menu and verify the settings.

#### $\mathbb{Z}$  Is the router Cisco compatible? Can I use the Cisco configuration?

• No, the Firmware in the router (Conel OS) is based on Linux with BusyBox. Thus the Cisco configuration cannot be used. But network connections are defined by standards so connecting the router to the Cisco or other networking devices is possible and will be compatible.

#### $\mathbb{Z}$  FTP or SFTP does not work

• FTP will work on v2 routers only. You can use SFTP on all routers to transfer files to/from the router. If having troubles with FTP on v2 routers, make sure you have FTP enabled: "Configuration" section, "Services", "FTP". Then you can connect with any client on port 21 with name and password same as for the Web interface. If having troubles with SFTP, make sure you have SSH enabled: "Configuration" section, "Services", "SSH". Then you can connect with any client on port 22 with name and password same as for the Web interface.

#### ✍ How can I connect to the router's command line? (SSH, Telnet)

• You can use SSH on all routers or Telnet on v2 routers only. SSH is enabled by default, but you can verify in Web interface in "Configuration" section, "Services", "SSH". Then connect with any SSH client on port 22 of the router. User and password is the same as for the Web interface. Telnet on v2 routers can be enabled here: "Configuration" section, "Services", "Telnet".

www.lucom.de

# <span id="page-36-0"></span>10. Customers Support

### <span id="page-36-1"></span>10.1 Customer Support for NAM

E-mail: support@advantech-bb.com

Web: [www.advantech-bb.com](mailto:support@advantech-bb.com)

### <span id="page-36-2"></span>10.2 Customer Support for Europe

E-mail: iiotcustomerservice@advantech.eu Web: [www.advantech-bb.com](mailto:iiotcustomerservice@advantech.eu)

### 10.3 Customer Support for Asia

E-mail: icg.support@advantech.com.tw Web: [www.advantech.com](mailto:icg.support@advantech.com.tw)

#### Upkeep – Advices:

**ADVANTECH** 

- The SIM-card must be handled carefully as with a credit card. Don't bend, don't scratch on this and do not expose to static electricity.
- During cleaning of the router do not use aggressive chemicals, solvents and abrasive cleaners!

 $\epsilon$ 

 $\overline{6}$ 

Hereby, Advantech B+B SmartWorx s.r.o. company declares that the radio equipment narrated in this user's guide is in compliance with EU Directive 2014/53/EU.

The full text of the EU Declaration of Conformity is available at the following internet address: www.advantech-bb.cz/eudoc

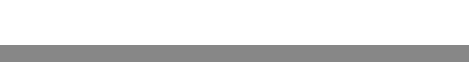